# 外貨普通預金預入

お客さまの口座から外貨普通預金へ預入を行うことができます。

※ パソコン用画面での操作のみのとなります(スマートフォンの場合もパソコン用画面で操作いただき ます)。

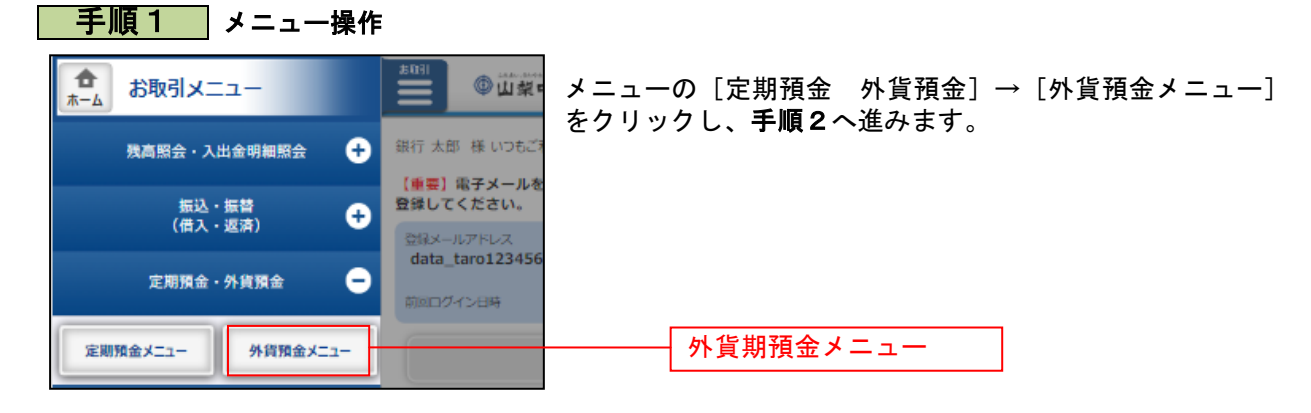

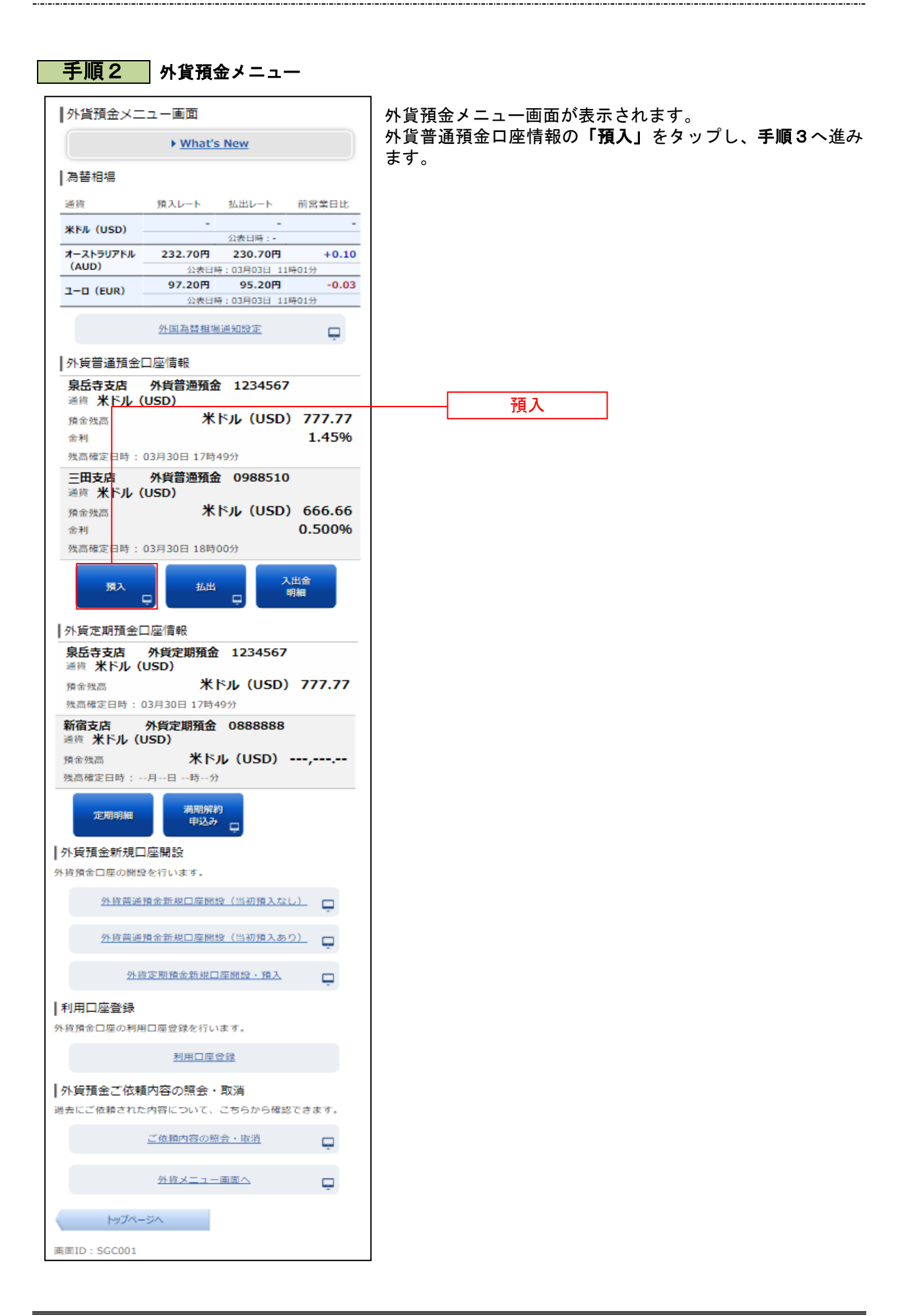

### ■ 手順3 親定類の確認

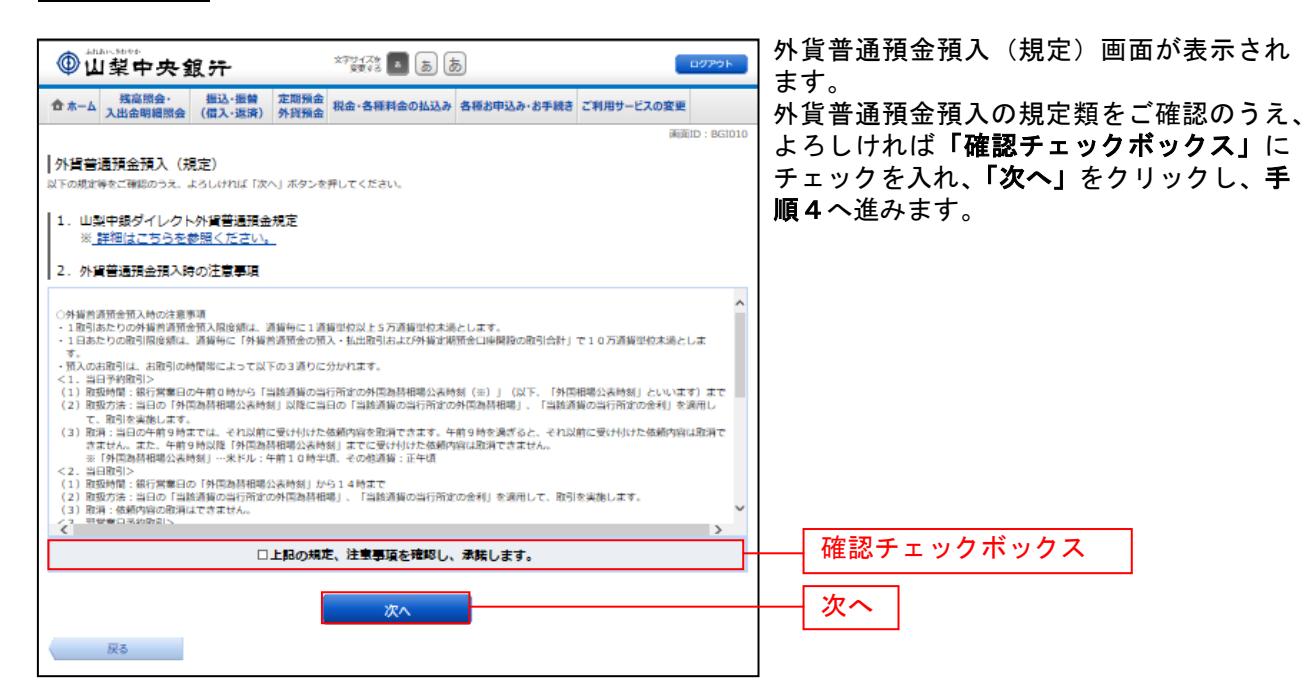

### 手順4 お引出し口座の選択

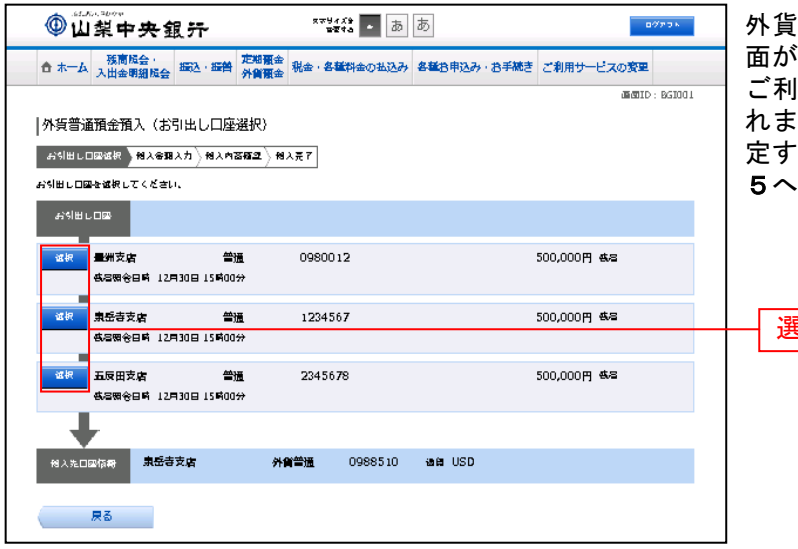

|普通預金預入(お引出し口座選択)画 面が表示されます。 ご利用可能なお引出し口座の一覧が表示さ

れますので、この中からお引出し口座に指 定する口座の「選択」をクリックし、手順 進みます。

選択

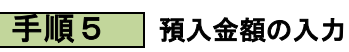

. . . . . . .

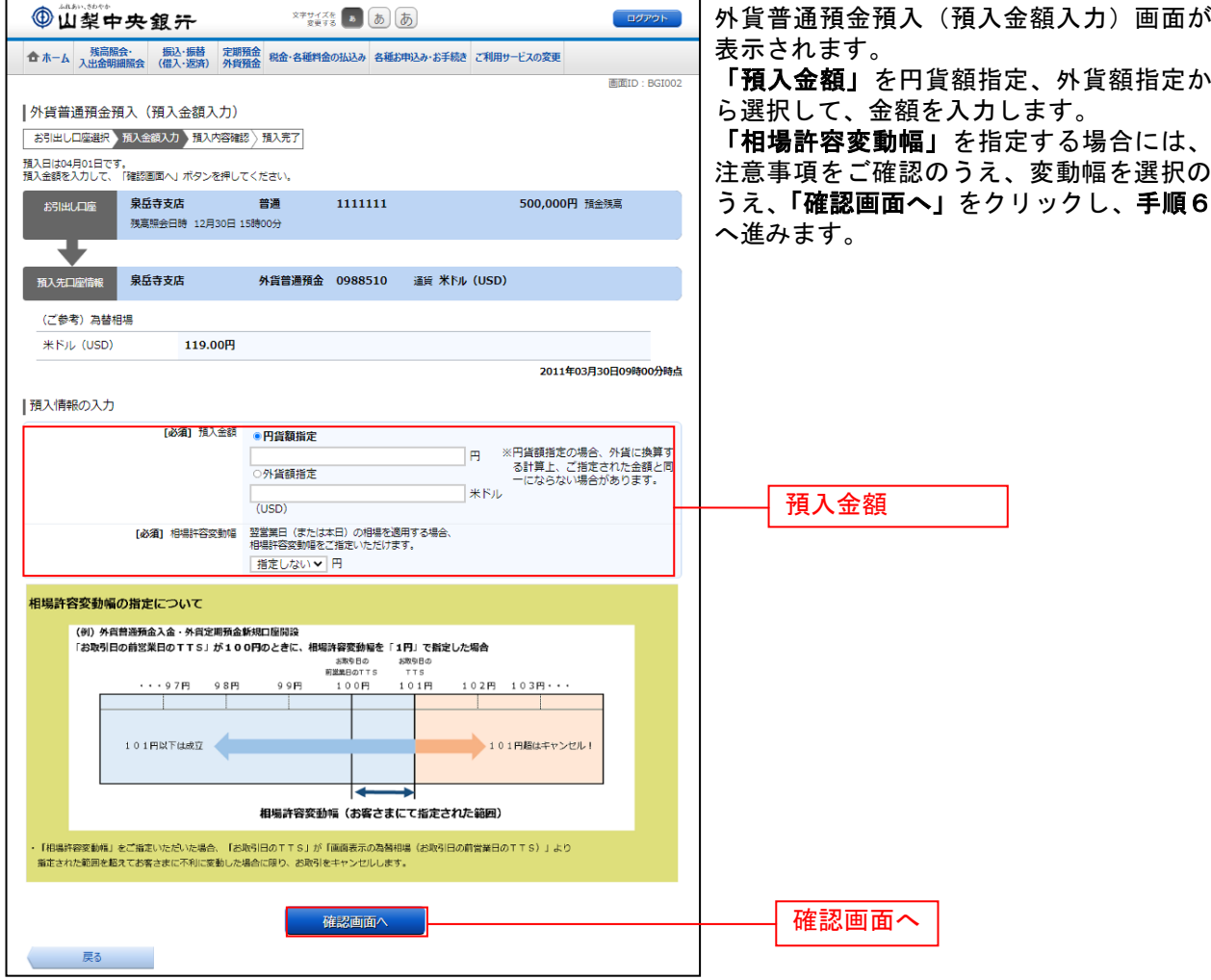

\_\_\_\_\_\_\_\_\_\_\_\_\_\_\_\_\_\_\_

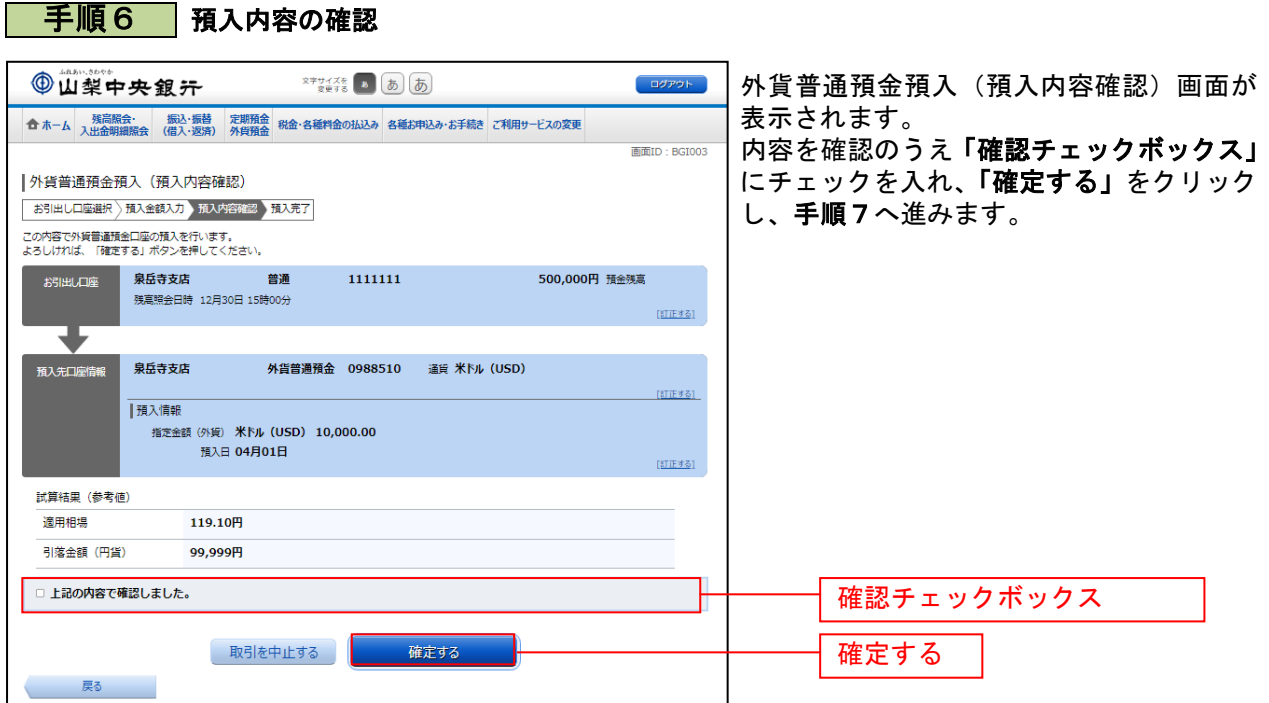

## ▌ 手順7 預入完了

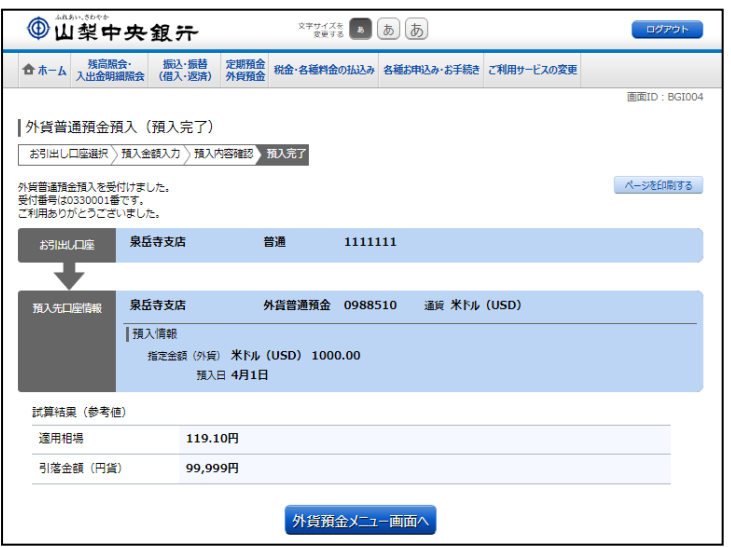

#### 外貨普通預金預入(預入完了)画面が表示 されます。 内容をご確認ください。

...............

※ パソコンでの操作の場合、「ページを 印刷する」ボタンをクリックすることで、 表示されている内容を印刷することが できます。